## **Stipulation**

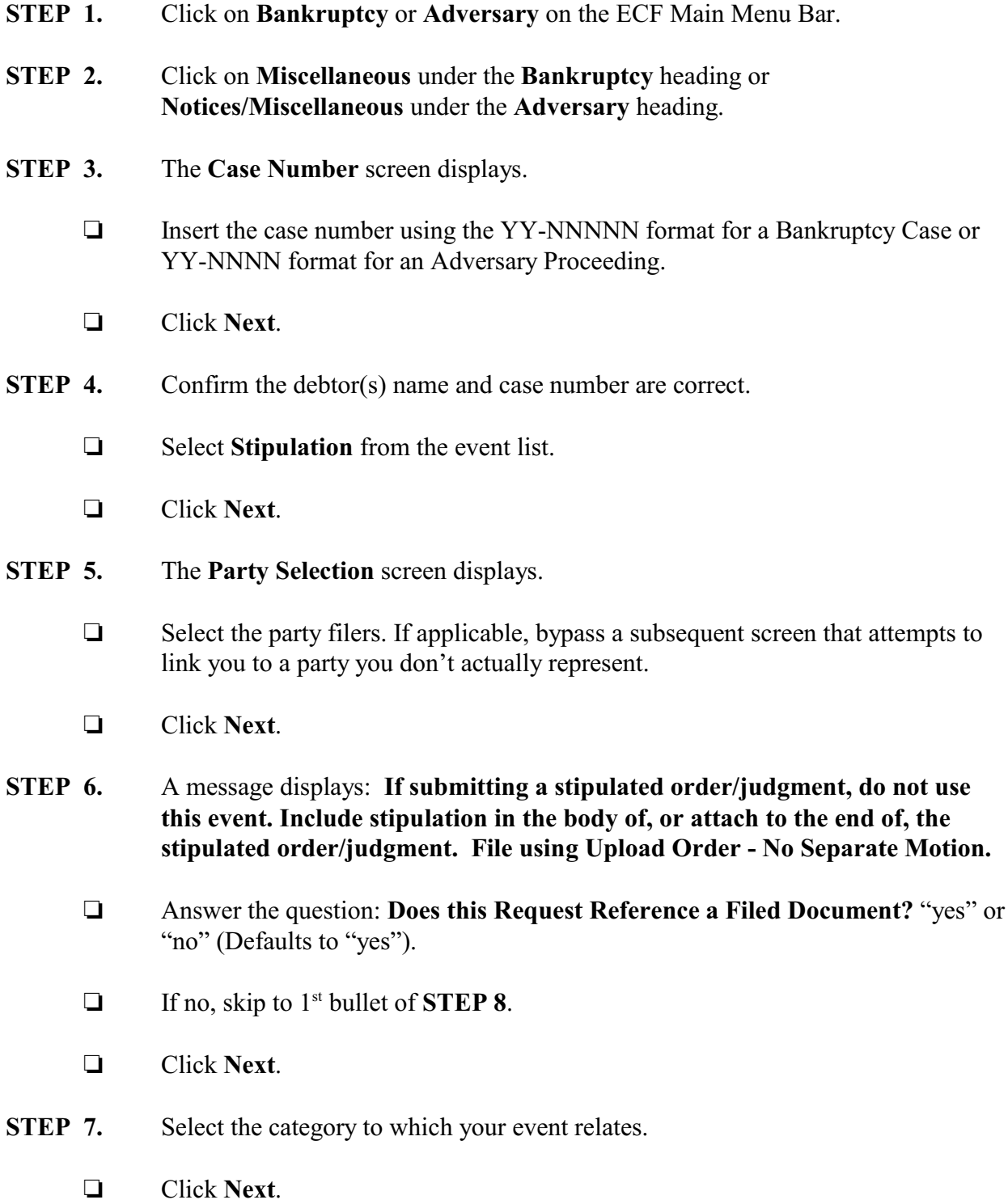

## **STEP 8.** The **Select the appropriate event(s) to which your event relates:** screen displays.

- $\Box$  Select the appropriate event.
- Click on **Browse...** to locate the PDF document you created. Highlight and rightclick to open the document to verify it is the correct one. If the correct document has been selected, close Adobe.
- Click **Open** in the Choose File to Upload dialogue box to paste the document into the **Filename** field.
- Click **Next**.

## **STEP 9.** The **Docket Text: Modify as Appropriate** screen displays.

- $\Box$  Use the drop-down list to select any additional information that may be required to complete the docket text and/or use the free text box (up to 30 characters) to add important information or leave both blank.
- Click **Next**.

## **STEP 10.** The **Docket Text: Final Text** screen displays.

- $\Box$  Confirm the docket text is correct.
- Click **Next**.
- **STEP 11.** The **Notice of Electronic Filing** screen displays.